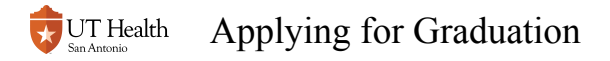

# **Applying for Graduation**

**This is the online application for graduation that must be completed one term prior to the expected graduation term. The Office of the Registrar notifies students via email when the application is available for specific terms.** 

**If you are logging in from off-campus, you will need to use a Virtual Private Network (VPN)** [and Two-Factor Authentication \(2FA\)](https://infosec.uthscsa.edu/two-factor-enrollment) in order to access My UT Health and the Student Center.

#### **Log into My Student Center**

for instructions on accessing My Student Center access How to Log into My Student **Center** 

#### **Select the Academic Record Tile**

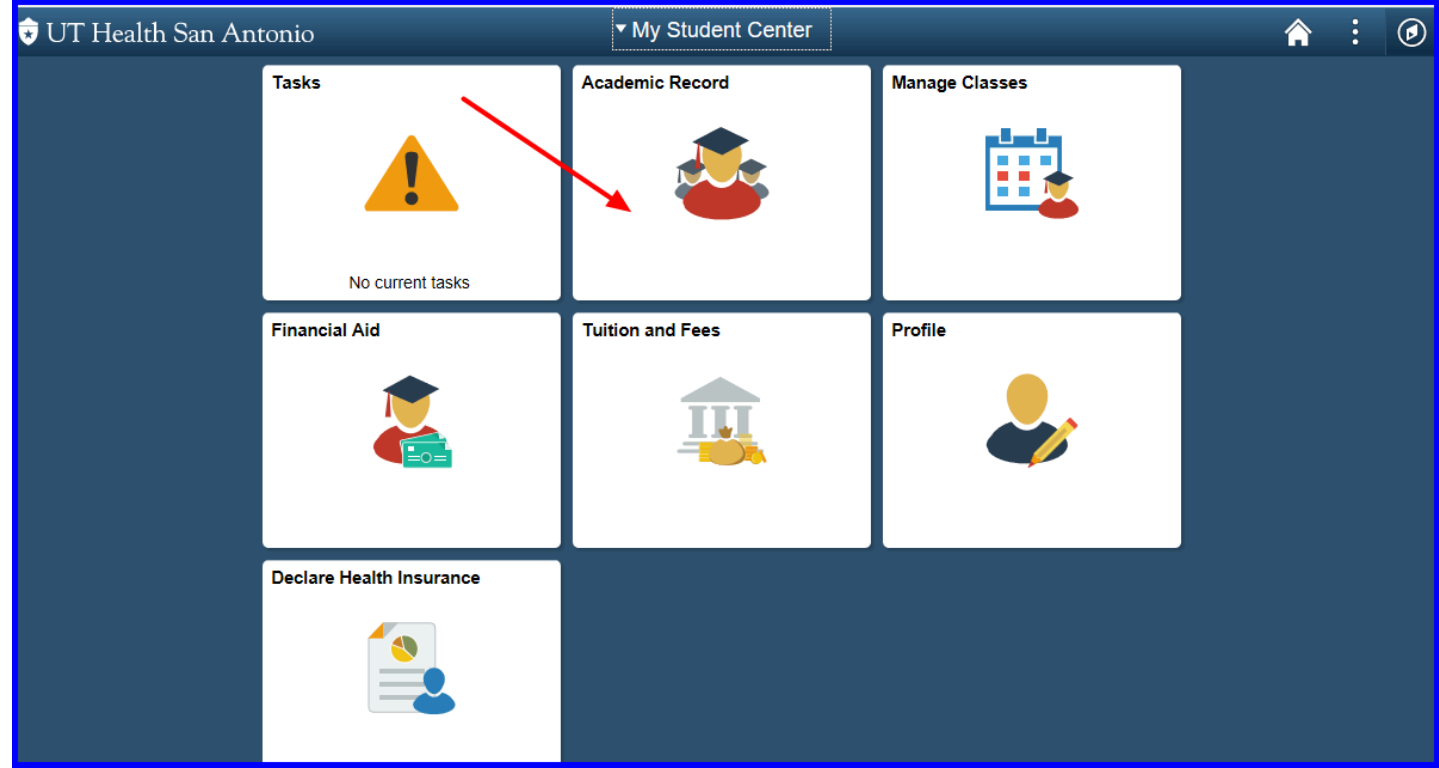

#### **Select Apply for Graduation link and then the Apply for Graduation link on the resulting panel**

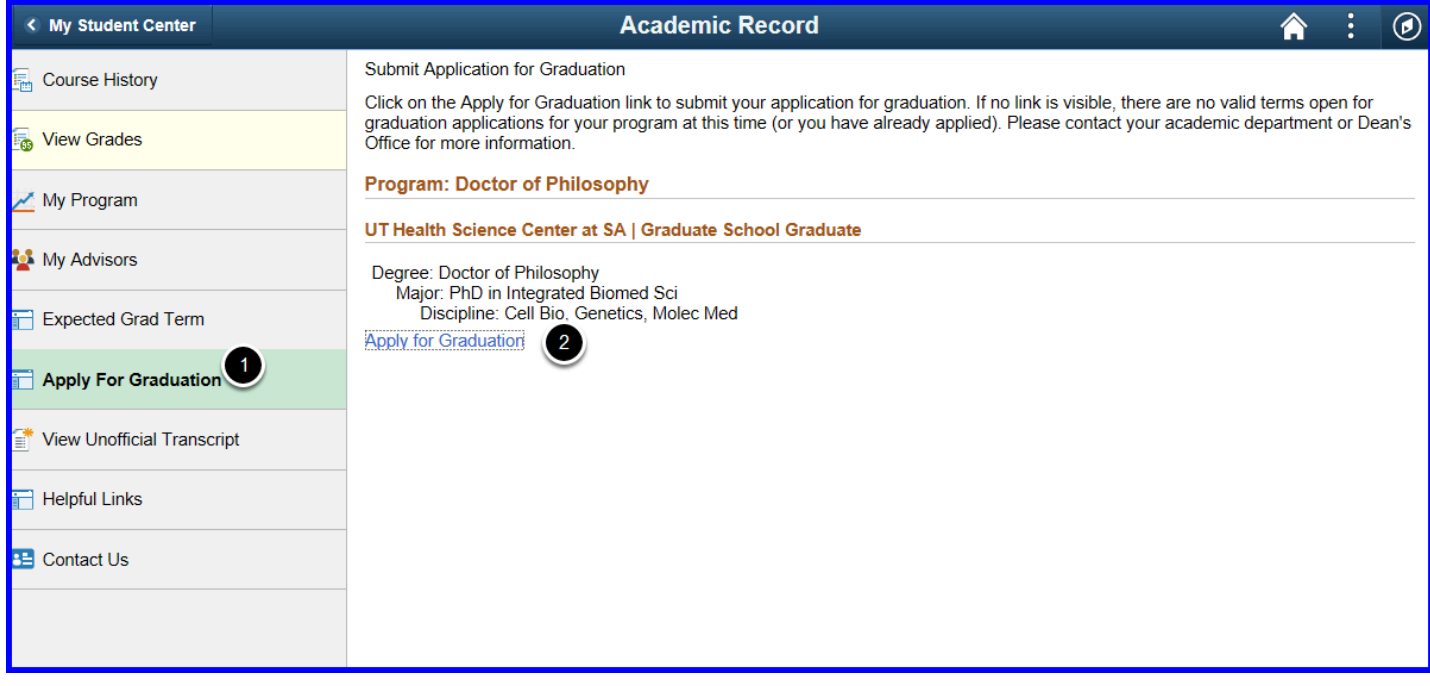

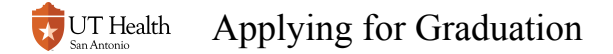

#### **Select an Expected Graduation Term or click on Select Different Program if you wish to apply for graduation to another program you are enrolled in.**

 If your desired term is not available, then the application period to apply for that term has not started or has expired.

Be sure to read all text on each of the panels (steps) in the application.

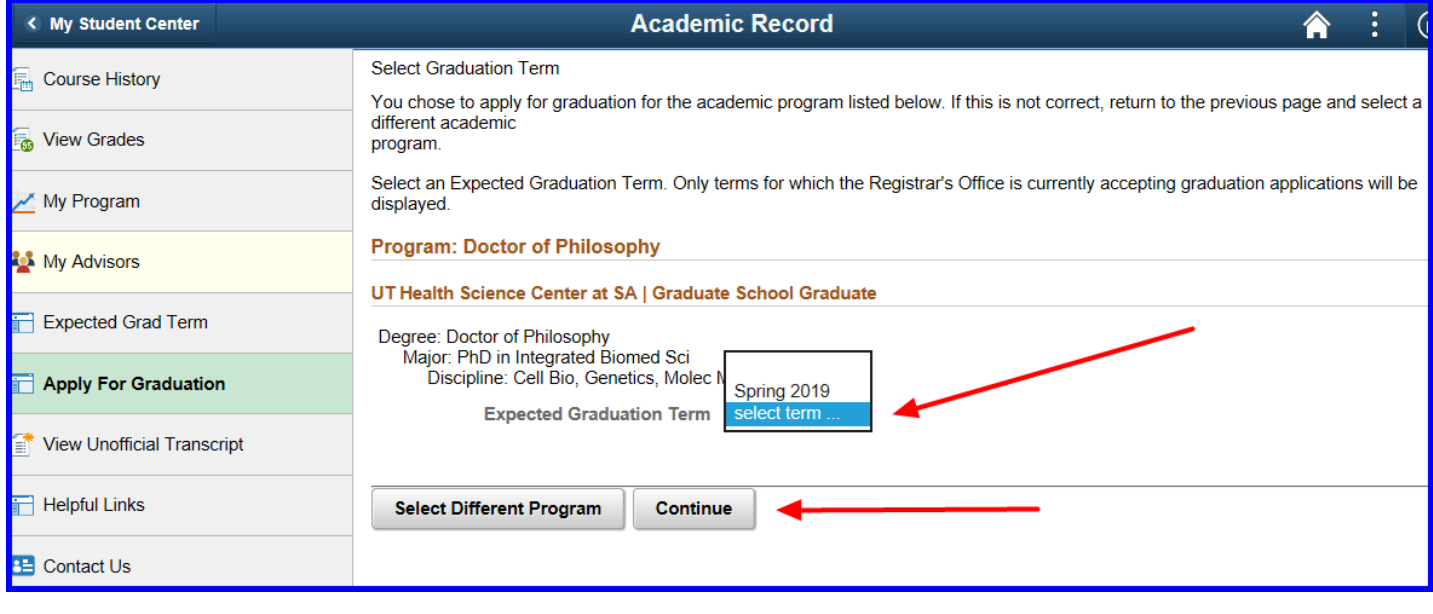

## **Enter your full legel name. Be sure to follow the instructions on the page.**

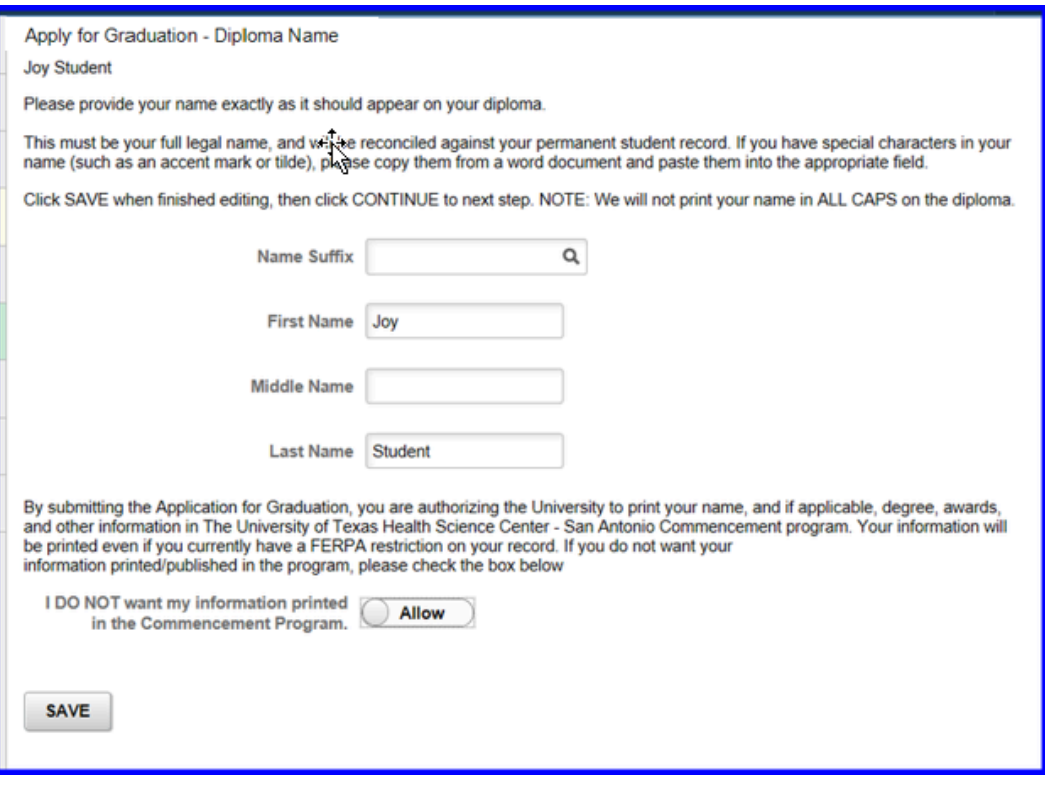

**Select to Allow or Not Allow your name and other information to be printed on the commencement program and click SAVE.** 

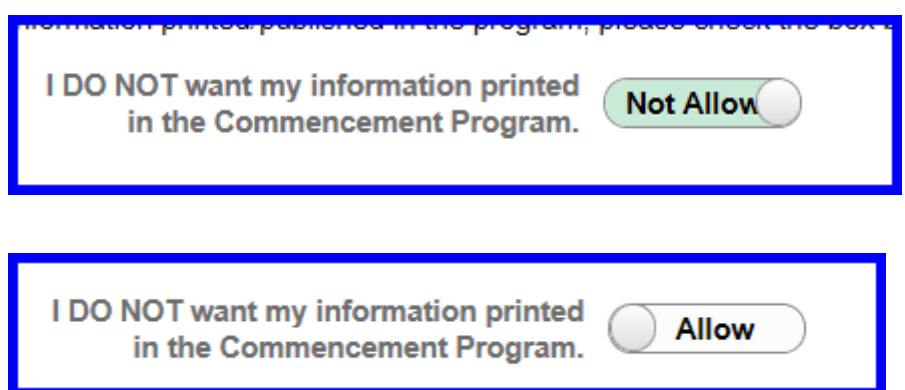

## **Confirm or update your Home and Permanent Address. Save and Continue.**

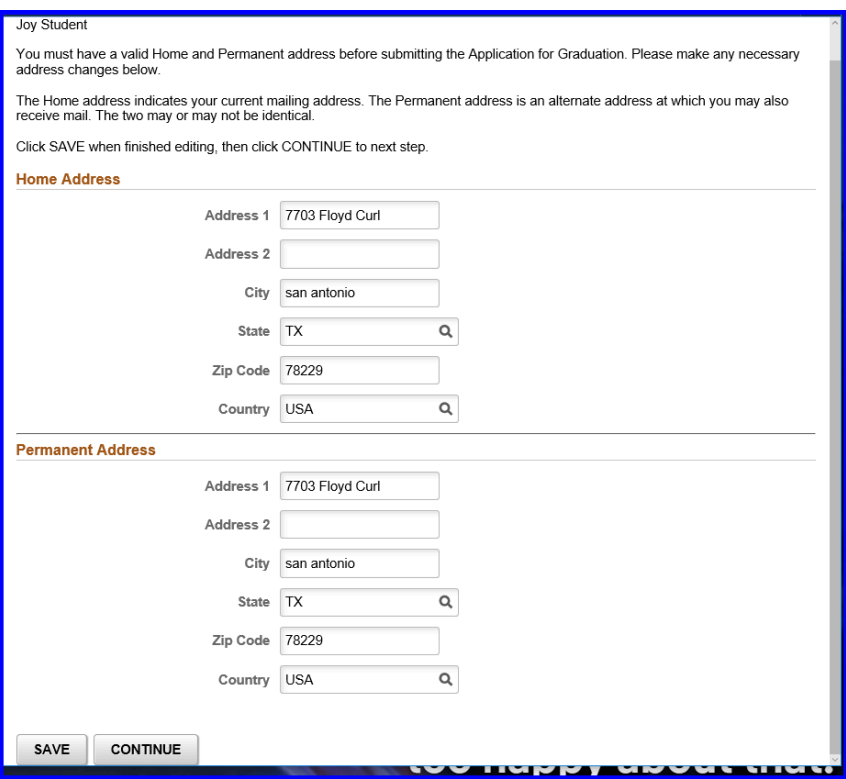

### **Provide post-graduation email address and phone number. SAVE and continue.**

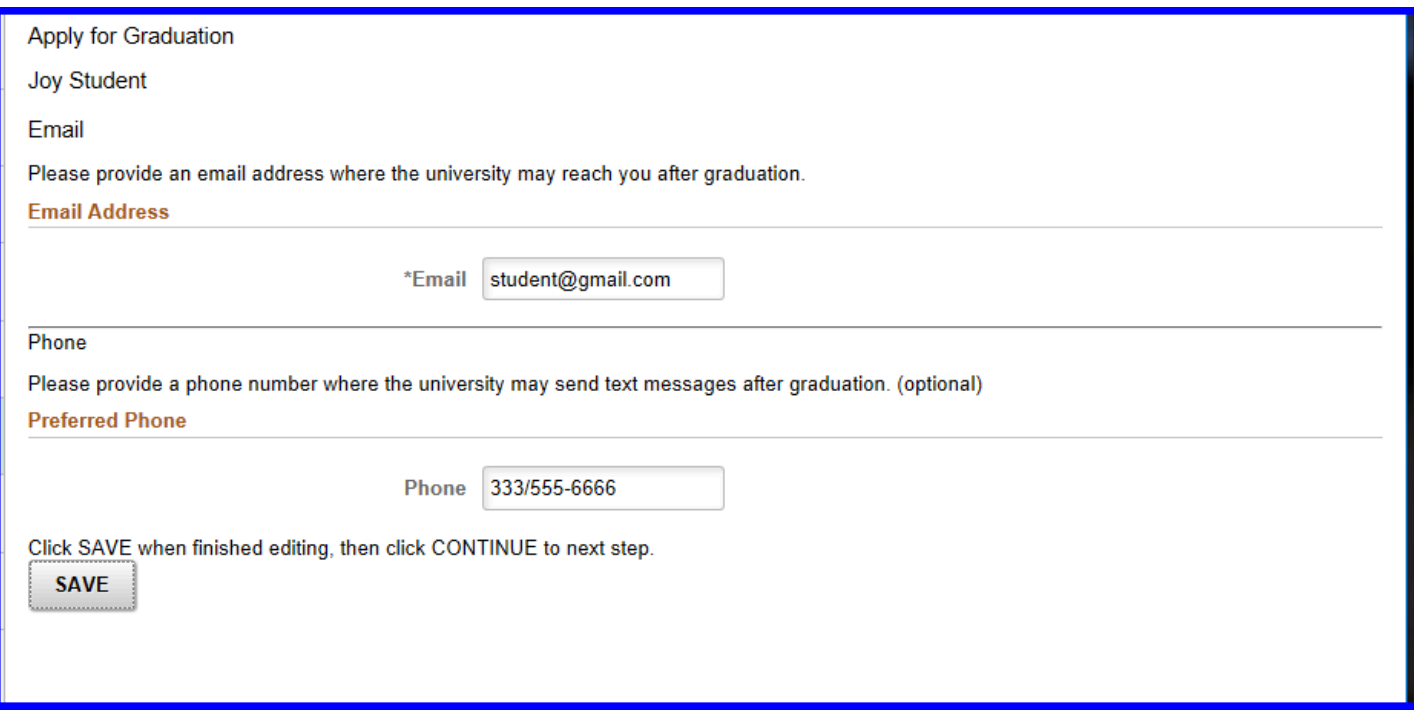

**Click Submit Application, or cancel by accessing Select Different Program or Select Different Term. You can also cancel by signing out of My Student Center. Once you chose Submit Application, you will receive a confirmation email.** 

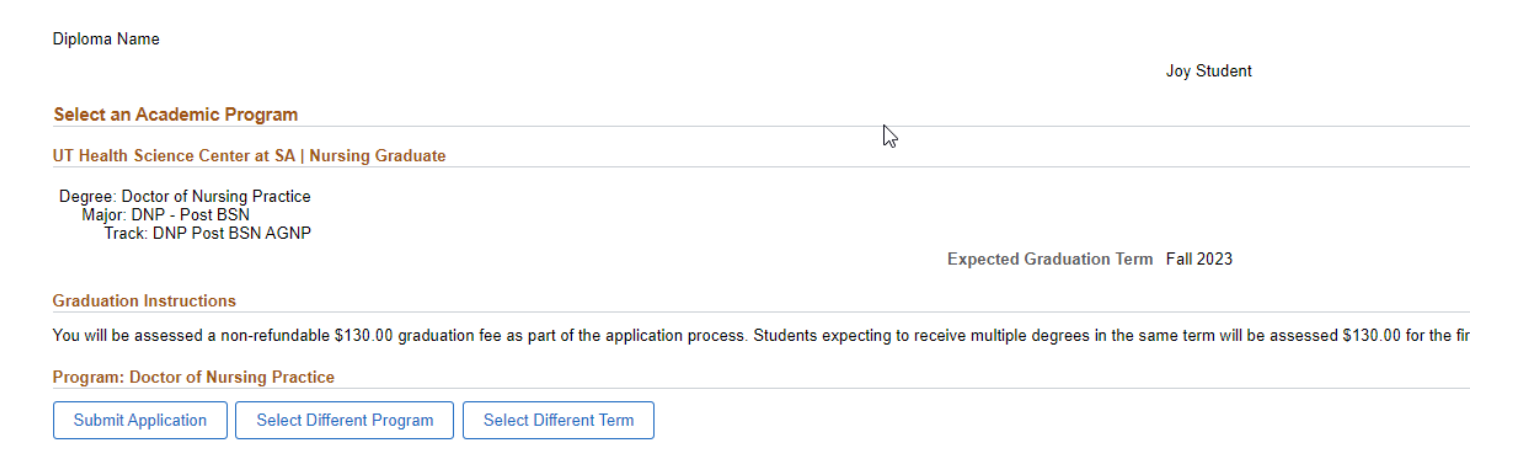